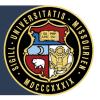

# University of Missouri System

COLUMBIA | KANSAS CITY | ROLLA | ST. LOUIS

# How-To: Retirement Calculator Registration

The University of Missouri provides access to an online portal with pension planning and estimating tools for participants in the DB Plan or Hybrid Plan (http://umurl.us/retplans).

# **Register for Pension Calculator Access**

#### 1. Go to www.MillimanBenefits.com

The first time you visit the site, select "Create an account" to register. If you register and then later forget your username or password, click "Get help accessing your account."

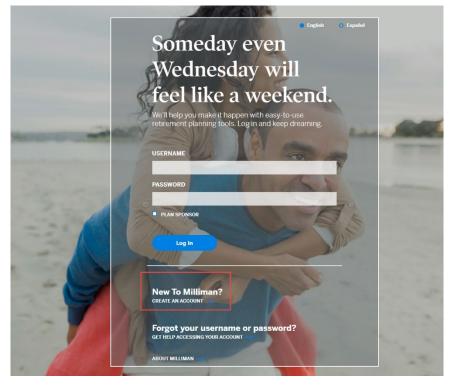

# 2. Complete the information on the registration screen\*

- Social Security Number (without dashes)
- Date of Birth (MM/DD/YYYY)
- Last Name (including suffix such as Jr., Sr., etc.)
- Numerical portion of home address (for example, if your address is 1234 State Street, you would only enter "1234" in this box)\*\*.
- Zip/postal code

\*This website is secure, and you can safely provide this information during the registration process. This information is required for Milliman to validate your identification before allowing you to access the calculator which contains your personal work and salary information.

\*\*This is your address on file, if you have not updated your address with the University, you may do so in MyHR (myhr.umsystem.edu) or contact the HR Service Center for assistance. You may also enter your old address if you remember what is on file, however we recommend updating your address in MyHR as soon as possible and update anytime you experience a change in address.

## 3. Provide email address

Enter an email address to have a verification code emailed. You may use any email address as long as you have access to the account to be able to retrieve the verification code.

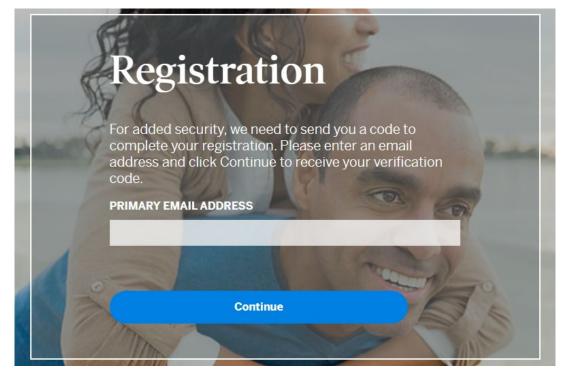

Check your email for the verification code. It will come from *no-reply@milliman.com*. Take the verification code from the email and enter it back on the registration page:

| Star Star | 101                  | t <b>ration</b> | next few minutes.                                                                                               |        |
|-----------|----------------------|-----------------|----------------------------------------------------------------------------------------------------|--------|
| A DOCY    | Enter it below.      | A               |                                                                                                    | Entre. |
| -         | Enter the 6-Digit Co | ode             | A COLUMN TO A COLUMN TO A COLUMN TO A COLUMN TO A COLUMN TO A COLUMN TO A COLUMN TO A COLUMN TO A COLUMN TO A C |        |
|           | X                    |                 | 101                                                                                                    | 2      |
| 1         | Continue             | Resend Code     | C D V                                                                                                    |        |
| 0         | -                    | 1               | and the                                                                                                    | 70     |

### 4. Create your username and password using the instructions on the page:

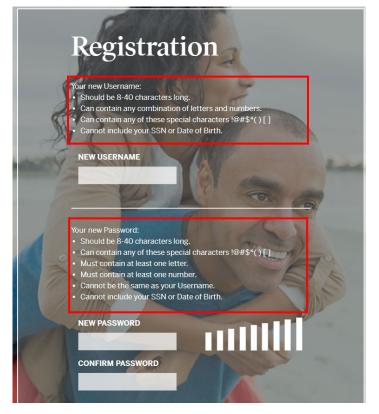

#### 5. Set up security questions

Select and provide answers to four unique security questions. Please note, your answers must be at least six characters long. These questions will be used if you later forget your username or password.

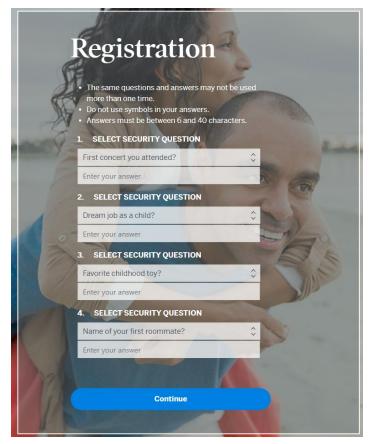

#### 6. Validate contact information

To complete your registration, provide your contact information (at least one email and one phone number). Please note, the phone number must be entered as the 9-digit phone number with no spaces or dashes.

|   | Registration                                                                                                    |
|---|----------------------------------------------------------------------------------------------------|
|   | For your security, help us get in touch with you in case<br>you have trouble accessing your account or to confirm<br>changes to your account.<br>Please enter at least one email address and one phone<br>number below. |
| 8 | Email                                                                                                    |
|   | PRIMARY EMAIL ADDRESS:                                                                                                    |
|   | emailaddress@gmail.com                                                                                                    |
|   | EMAIL ADDRESS 2:                                                                                                    |
| 1 | EMAIL ADDRESS 3:                                                                                                    |
|   | Phone<br>CELL PHONE NUMBER:                                                                                                    |
|   | HOME PHONE NUMBER:                                                                                                    |
|   | WORK PHONE NUMBER:                                                                                                    |
|   |                                                                                                    |
| 1 | Continue                                                                                                    |
|   |                                                                                                    |

#### 7. Complete registration

Upon successful registration completion, you will receive the following confirmation message and be redirected to the login page to login.

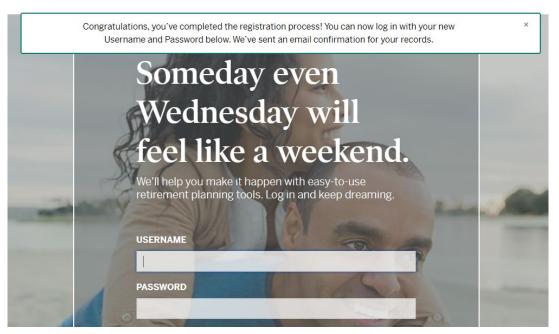

Make sure to review the other guides available for the retirement calculator on the Estimate Defined Benefit retirement benefits webpage (<u>http://umurl.us/retcalc</u>), including how to run an estimate step-by-step tutorial and a glossary of terms that provides explanations of the information you will find on the retirement calculator.